# **Mobile POD Documentation**

# **Box Creation Method 1 (Automatic)**

When a delivery note is printed, a barcode or QR code is added to the printout. This can be scanned by the mobile app to load and deliver boxes. Orders will be displayed on the app as one box.

Contact Support for print template amendments.

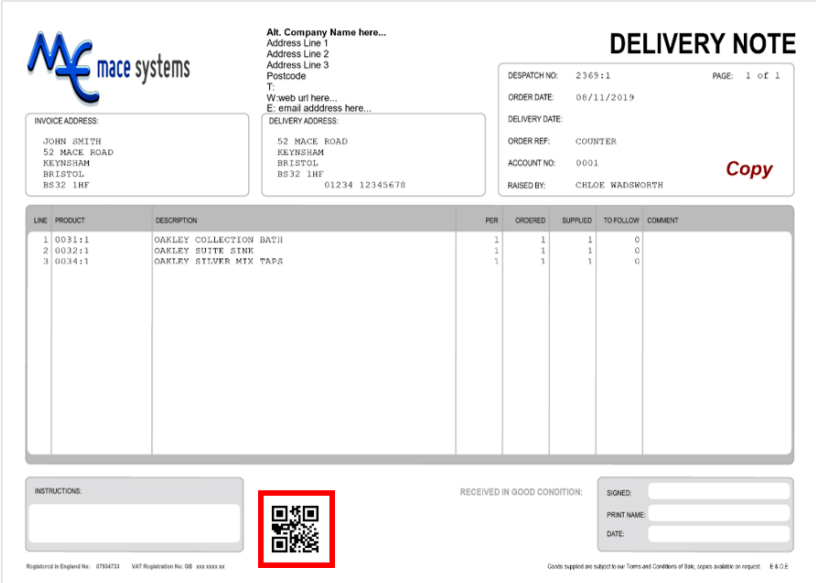

#### **Box Creation Method 2 (Manual)**

Boxes can be created manually by using Order Boxes Maintenance. This can be found in **Sales Processing | Document Entry | Order Boxes Maintenance.** Input the order ID into the 'Order' field to begin adding boxes for delivery.

**'C'reate Boxes** – Create a list of boxes as required

**'L'abel Print** - Print labels for the boxes, which will be scanned by the mobile app. This option is only available if a valid print template has been set up for your label printer. To create a supported print template, please contact MACE Support.

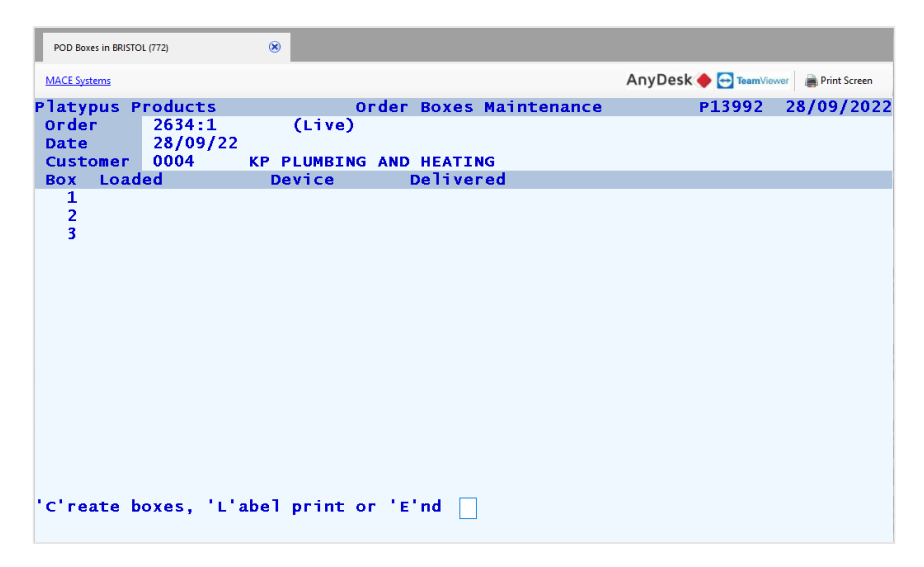

# **Mobile POD**

#### **Settings**

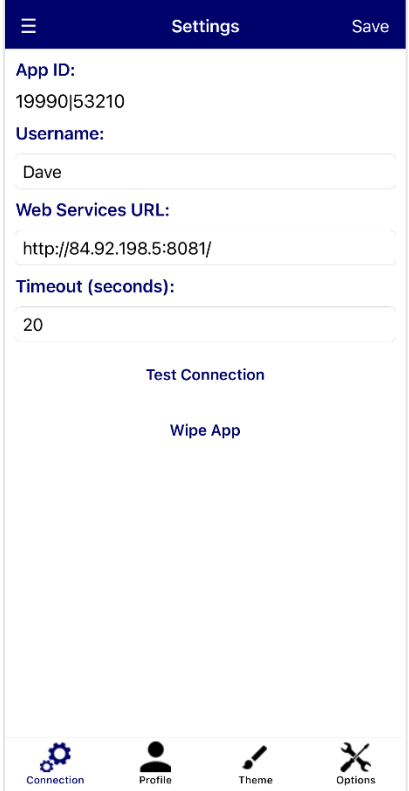

# **Profile**

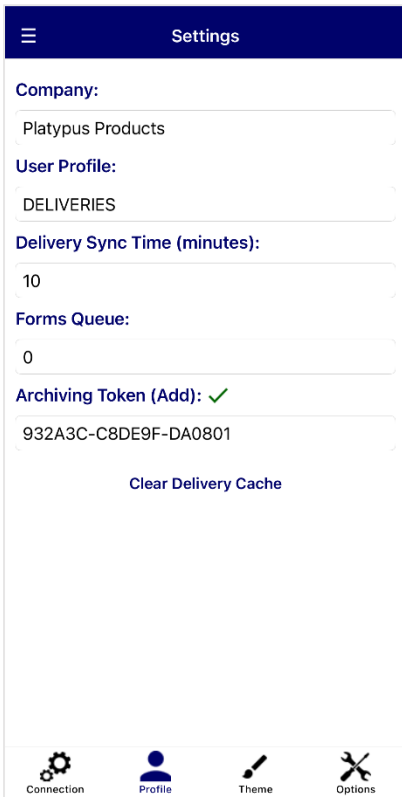

On first set-up, you will be asked for the following details:

**App ID** – This will be generated automatically after saving the settings

**Username** – User ID for the device

**Web Services URL** – The webservices URL required to connect to MACE

**Timeout (seconds)** – The delay that will occur before an error is displayed while trying to connect to MACE

Press **Save** to complete the Connection settings. Additional options include:

**Test Connection** – Test the device connection to MACE and Web Services

**Wipe App** – Clear device data and restore to default settings

**Company** – The company to connect to in MACE

**User Profile** – The MACE user profile for the device

**Delivery Sync Time (minutes)** – The length of time in which the app will attempt to update MACE with any orders that have been delivered when the device had no network connection

**Forms Queue** – The forms queue for managing print processes. Forms queues are located on the system Printer Manager or under Define Printers in the Printer Control menu

**Archiving Token (Add)**: A security access code required for capturing and archiving photos. Contact MACE to set up archiving tokens. Not required for general app use

**Clear Delivery Cache** – Manually wipe the deliveries off the device. It may also be necessary to run the 'Empty Van' process in MACE

#### **Theme**

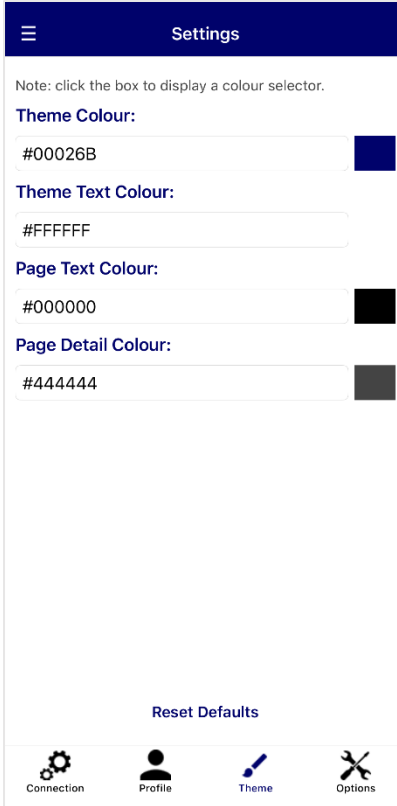

# **Options**

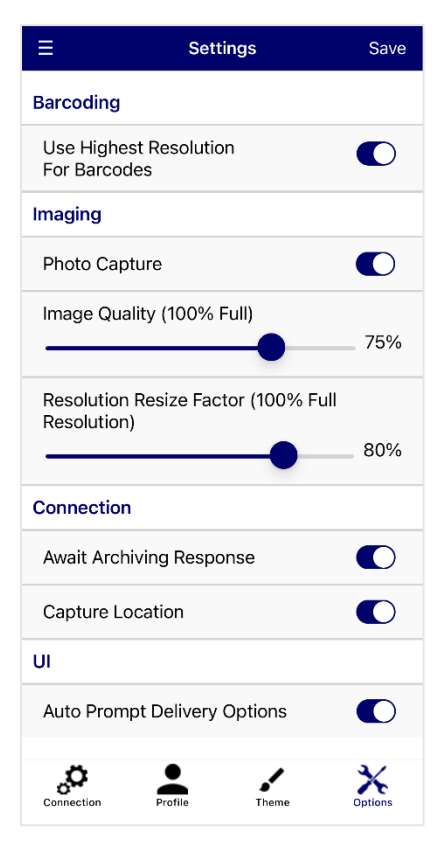

The Theme page can be used to change application colours.

**Theme Colour** – Main colour for the application

**Theme Text Colour** – Used for text headings and titles

Page Text Colour - Application Background colour

**Page Detail Colour** – Used for page text

**Reset Defaults** – Set colours to the default application colour scheme

There are multiple colour options, with the ability to enter colour names such as 'red', or type in a colour's hexadecimal code. Colours on this screen will be saved automatically.

Alternatively, clicking the box next to the textbox will open a detailed colour selection screen. Click **Save** on this screen to save your colour selection.

**Use Highest Resolution For Barcodes** – When scanning for barcodes, the camera will use the highest available resolution

**Photo Capture** – Allow app to take photos with the device camera and archive them in MACE against the order

**Image Quality** – Control the level of detail in captured images. Higher image quality will result in larger file sizes

**Resolution Resize Factor** - Resize captured images to lower the file size. The lower the percentage, the smaller the file

**Await Archiving Response** – On uploading a photo, the app will pause until an archived confirmation is received. If turned off, the process will run in the background

**Capture Location** – Enable app to capture location co-ordinates and address

**Auto Prompt Delivery Options** – Display the options for delivery immediately after scanning

#### **Navigation**

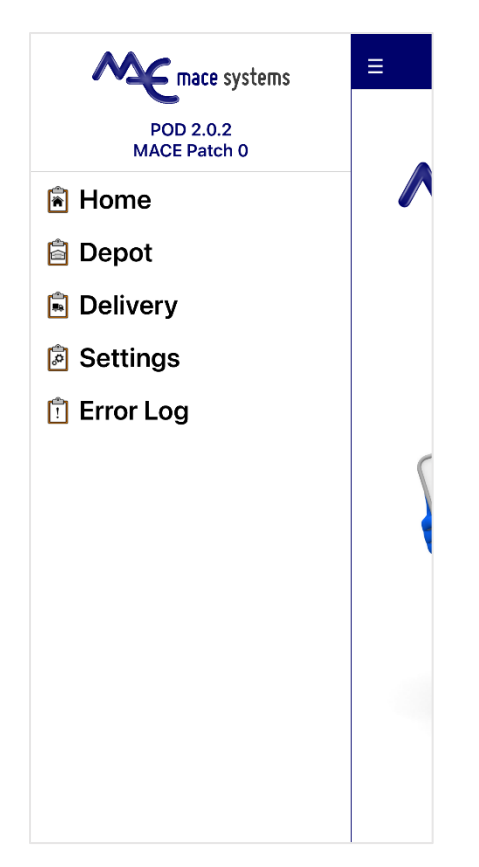

# **Error Log**

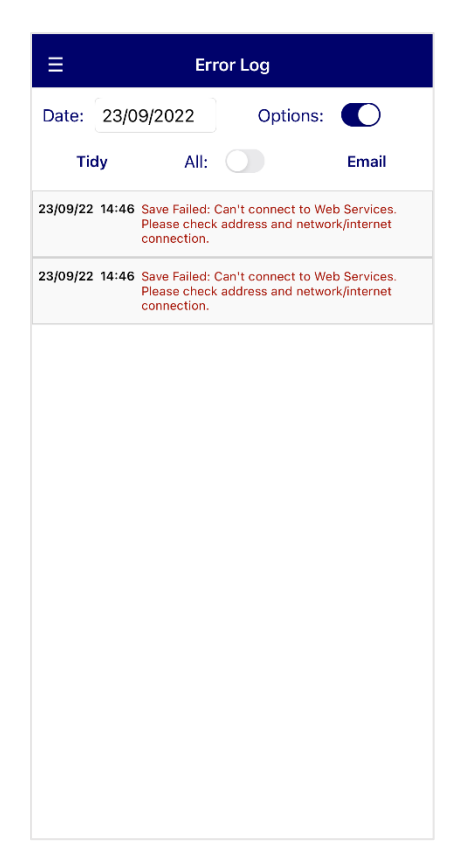

To navigate, either slide the screen to the right, or press the three dashed lines.

The navigation panel will display the current app version as well as the current MACE patch level. If your patch level is not high enough for the application, an error message will be displayed.

To select a page, tap on the required menu option.

To load boxes for delivery, tap **Depot**.

To unload deliveries, tap **Delivery**.

To change settings, select the **Settings** option.

To view past error messages, tap **Error Log**.

Mobile POD requires a network connection to communicate with your MACE System. If you would like Mobile POD to update deliveries whilst drivers are out on the road, please ensure that mobile data is turned on for the device.

**Date** – List error messages on a set date

**Options** – Display options bar

**Tidy** – Clear error messages older than 60 days old

**All** – View all messages regardless of set date

**Email** – Email error log to MACE Support

### **Depot**

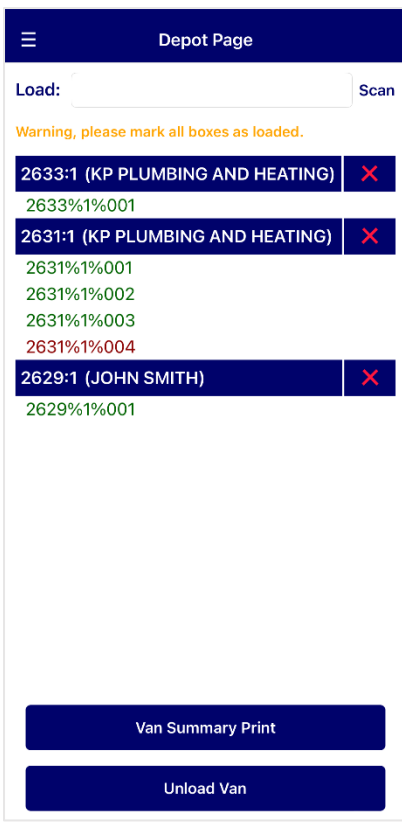

# **Order Details**

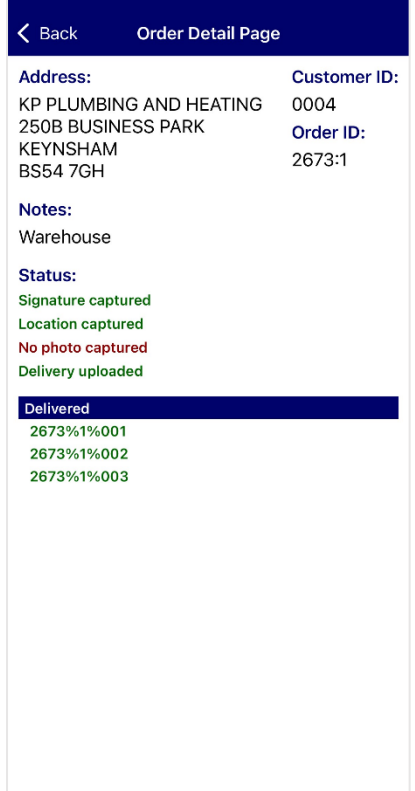

**Load** – Manually enter the barcode number or scan a barcode by clicking **Scan**. A list of items will be generated for the order linked to the barcode. The box scanned will then be marked as loaded. Loaded boxes will be shown in green, unloaded boxes will be red

**Cross** – Mark the boxes linked to the order as unloaded

**Order Header** – Tap the order header, to display the Order Detail page

**Van Summary Print** – Print a summery sheet of the orders/boxes loaded on the van to the forms queue, defined in the app settings page

**Unload Van** – Mark all orders/boxes as unloaded

The Order Detail page will display customer information as well as the status of the boxes for this order. If there are notes attached to the order, they will also be displayed.

If the delivery has been flagged as queried, the Queried flag will be shown.

# **Delivery**

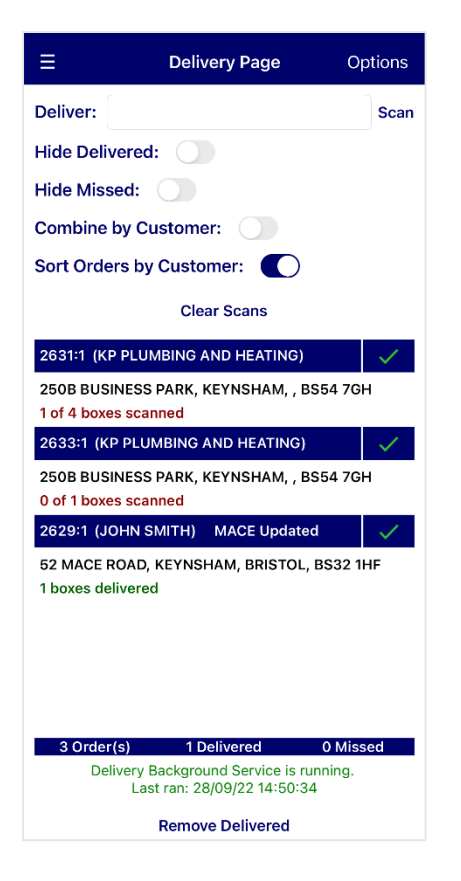

**Deliver** – Manually enter the barcode number or scan a barcode by clicking **Scan**. This will mark a box as scanned. Once all boxes within an order have been scanned, the Signature page will be displayed

**Options** – Show delivery options. Options include:

**Hide Delivered** – Hide delivered orders in list

**Hide Missed** – Hide missed deliveries in list

**Combine by Customer** – Group orders with the same customer in the list. This will allow you to sign for all of the customer's orders with a single signature

**Sort Orders by Customer** – Sort list by customer ID

**Clear Scans** – Clear pending barcode scans

**Tick** – Allows you to enter the signature page without scanning the barcodes

**Remove Delivered** – Removes the delivered orders from the device

**Network Connection** – If an order has hit MACE correctly, 'MACE Updated' will be displayed on the order header. If an order has not hit MACE, the app will retry depending on the sync time entered in the settings. If there is a MACE connection, the Delivery Background Service will also be running

# **Signature Collection**

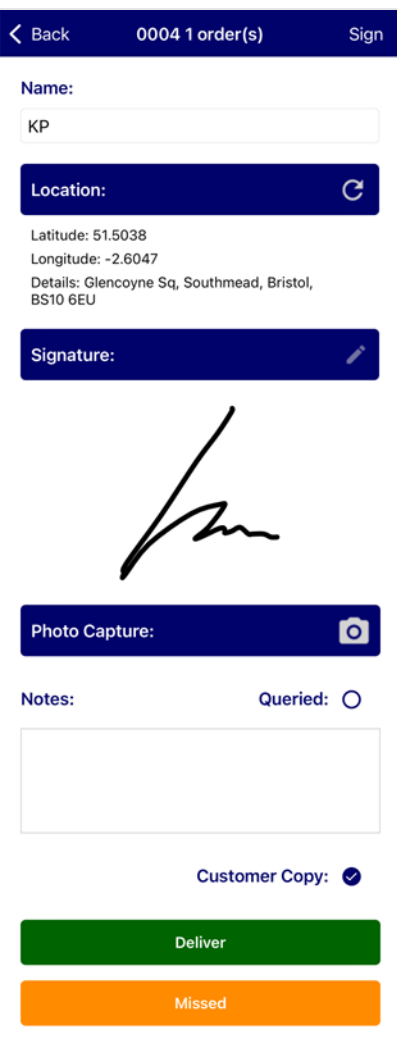

**Name** – Enter a delivery name

**Sign** – Display the Signature Capture page to enter the recipient's signature for the delivery

**Location** – Automatically add the delivery coordinates and address. Must be enabled in device Settings

**Signature** – Display the captured signature. Tap the pen icon to retake the signature

**Photo Capture** – Tap the camera icon to take a photo of the delivery and upload it to the archiving system against the order. Must be enabled in device Settings

**Notes** – Enter any delivery notes

**Queried** – Flag a delivery as queried. A queried delivery must contain notes. If the contact type 'QDELIVERY' exists on the system, then an email will be sent to notify the contact of the queried delivery. See heading 'QDELIVERY Contact Type'

**Customer Copy** – Toggle if the customer will receive a copy of the delivery note

**Deliver** – Mark the order as delivered

**Missed** – Mark the order as missed. When the van driver is back at the depot, they will need to go back to 'Depot mode' to click **Unload Van** to mark the missed delivery as unloaded

# **Signature Capture**

Sign above the line to capture the signature and then hit **Submit** to complete signature collection. Tap **Clear** to remove the current signature.

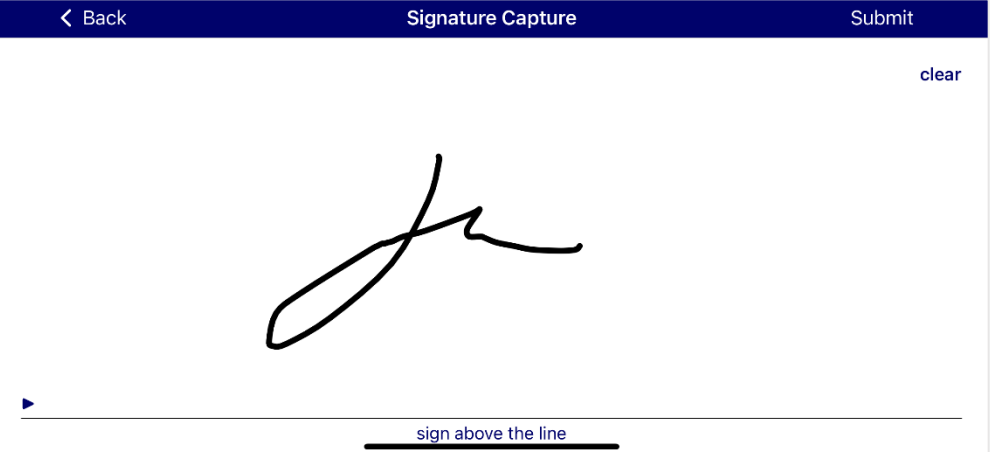

# **Order Enquiry – Delivery Location**

If a delivery captures the delivery location details, there will be a Google Maps link to the address added to the linked order in Order Enquiry.

Tap **Delivery Location** in the Order Enquiry heading bar to open Google Maps in the default internet browser.

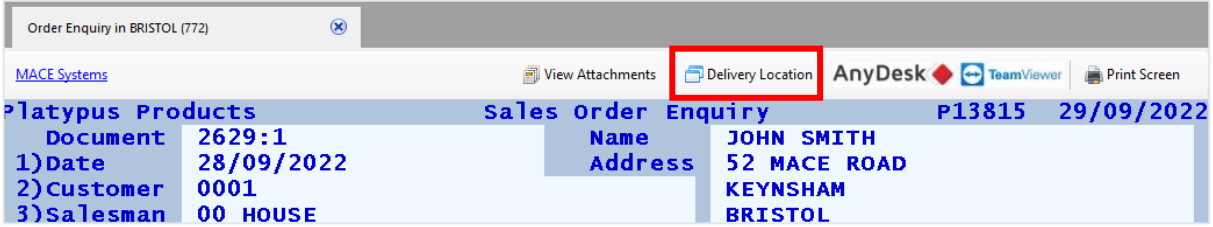

# **Order Enquiry – Signature**

When a signature has been captured and archived, it can be viewed in Order Enquiry. Enter 'S'ignature to view the collected signature, name and time.

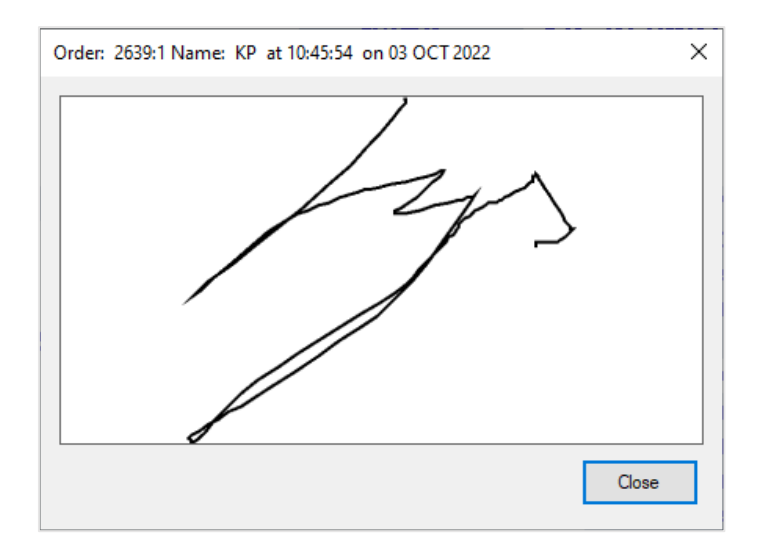

#### **QDELIVERY Contact Type**

A contact must be flagged as the 'QDELIVERY' contact type in order to receive queried delivery notes.

To create the QDELIVERY contact type, go to **Other | Memo Menu | Contact Types** in Network Client.

#### **Contact Type** – Enter the contact type 'QDELIVERY'

**Description** – Enter the contact type description 'Queried Deliveries'

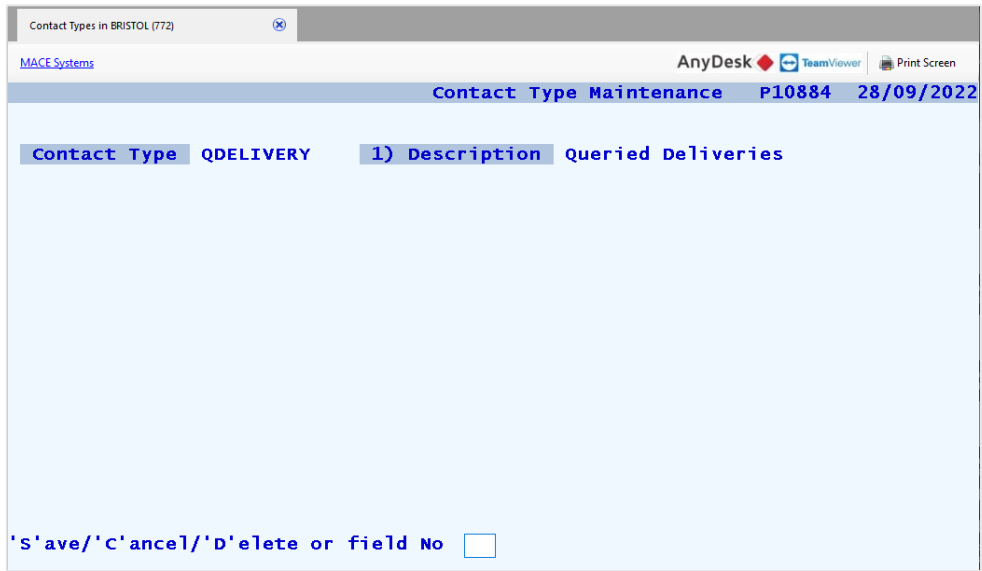

The QDELIVERY contact type must now be added to the contact which will receive the queried delivery notes. In the Memo Menu, go to Contact Maintenance and select a contact. Select **'T'ypes** to display the contact types for this contact.

Select a line number and enter QDELIVERY to add it as a contact type. The contact will now receive queried delivery notes for their customer.

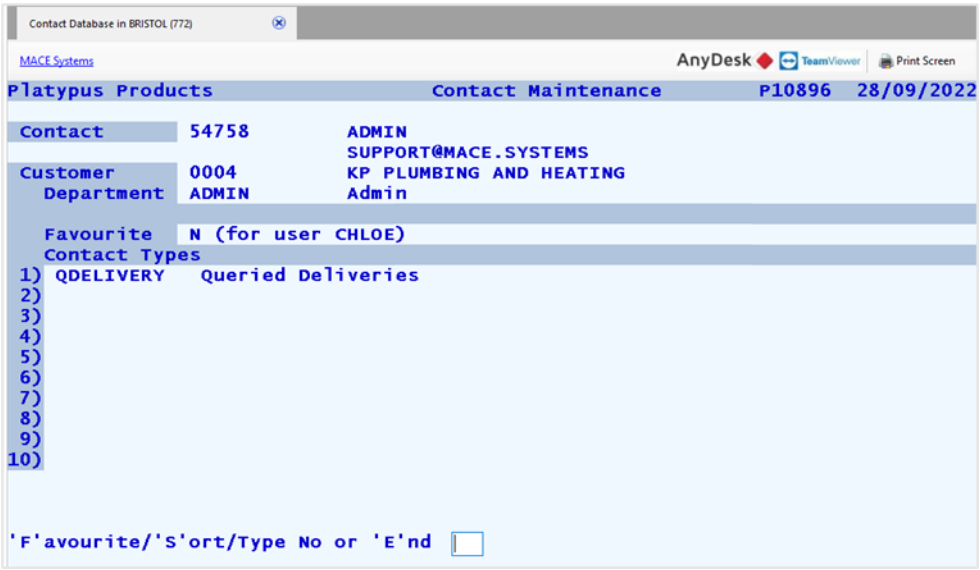